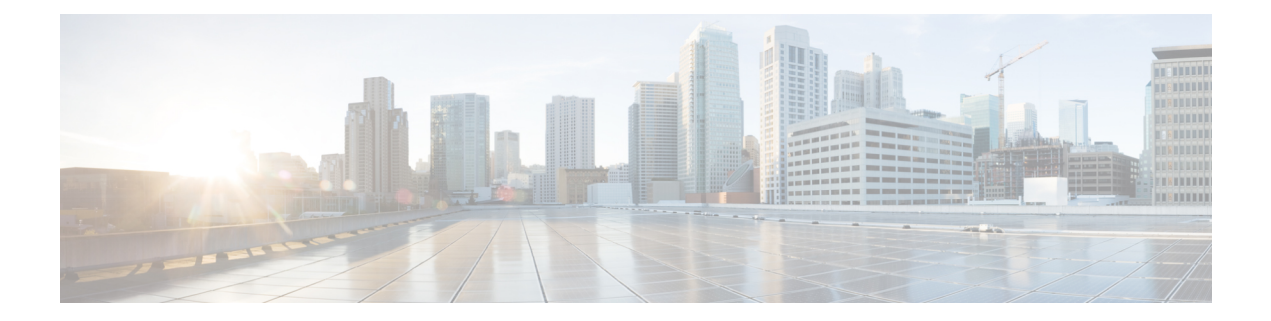

# 安全模块**/**引擎管理

- 关于 FXOS [安全模块](#page-0-0)/安全引擎, 第1页
- [停用安全模块](#page-2-0), 第3页
- [确认安全模块](#page-2-1)/引擎, 第3页
- [重启安全模块](#page-2-2)/引擎, 第3页
- [重新初始化安全模块](#page-3-0)/引擎, 第4页
- [确认网络模块](#page-3-1), 第4页
- [使网络模块离线或在线](#page-4-0), 第 5 页

## <span id="page-0-0"></span>关于 **FXOS** 安全模块**/**安全引擎

在 Firepower 机箱管理器的"安全模块/安全引擎"页面上,您可以查看安全模块/引擎的状态,并在 安全模块/引擎上执行各种功能:

安全模块/安全引擎 (Security Modules/Security Engine) 页面提供以下信息:

- 硬件状态 显示安全模块/引擎硬件的状态。
	- 开启 安全模块/引擎 已成功启动,并且未显示任何硬件故障,即使 安全模块/引擎 没有与 之关联的逻辑设备。
	- 正在启动 安全模块/引擎正在启动过程中。
	- 重启 安全模块/引擎正在重启过程中。
	- 关闭 安全模块/引擎的电源未打开或硬件故障阻止安全模块/引擎成功启动。
	- 不匹配 (Mismatch) 安全模块已停用或插槽中安装了新的安全模块。使用"确 认"(Acknowledge) 功能, 使安全模块恢复正常运行状态。
	- 空 该插槽中未安装安全模块。
- 服务状态 显示安全模块/引擎上软件的状态:
	- 不可用 (Not-available) 安全模块已从插槽中移除。重新安装安全模块,使之回到正常运行 状态。
- 在线 安全模块/引擎已安装并处于正常运行模式。
- 未响应 安全模块/引擎未响应。
- 令牌不匹配 (Token Mismatch) 表示已安装到机箱插槽中的安全模块不是之前配置的安全模 块。这也可能是软件安装错误引起的。使用"重新初始化(Reinitialize)"功能使安全模块恢 复正常运行状态。
- 故障 安全模块/引擎处于故障状态。查看系统故障列表,了解有关故障状态可能原因的详 细信息。您也可以将鼠标悬停在故障对应的信息图标上,以查看更多信息。

安全模块故障

- 故障保护模式 安全模块处于故障保护模式。在此模式下,系统会阻止启动应用。要进行 故障排除或禁用故障保护模式,请连接到安全模块。也可以删除应用实例。
- HDD 错误 安全模块磁盘驱动器出现错误。请确认安全模块有磁盘驱动器,并且如果故障 未清除,则更换故障磁盘驱动器。
- 文件系统错误-安全模块上的磁盘分区不兼容。重启安全模块有可能会使其从故障中恢复。 如果此故障仍然存在,请将数据备份到外部设备,然后对插槽进行重新初始化。
- 格式故障 安全模块磁盘驱动器上的自动格式功能出现故障。重新初始化安全模块以便重 新格式化。
- 电源 显示安全模块/引擎的电源状态:
	- 开 (On) 使用"电源关/开 (Power off/on)"功能切换安全模块/引擎的电源状态。
	- 关 (Off) 使用"电源关/开 (Power off/on)"功能切换安全模块/引擎的电源状态。
- 应用 显示安全模块/引擎上安装的逻辑设备类型。

在 Firepower 机箱管理器的"安全模块/安全引擎"页面上,您可以在安全模块/引擎上执行以下功能:

- 停用(仅限安全模块)-停用安全模块后,安全模块将进入维护模式。您还可以先停用然后确认 安全模块,从而纠正某些故障状态。请参[阅停用安全模块](#page-2-0),第3页。
- 确认 (Acknowledge) 让新安装的安全模块上线。请参[阅确认安全模块](#page-2-1)/引擎 , 第 3 页。
- 重启 重新启动 安全模块/引擎。请参[阅重启安全模块](#page-2-2)/引擎, 第3页。
- 重新初始化-重新格式化安全模块/引擎硬盘,从安全模块/引擎上删除所有部署的应用和配置, 然后重新启动系统。在重新初始化完成后,如果为安全模块/引擎配置了逻辑设备,FXOS将重 新安装应用软件,重新部署逻辑设备,并自动启动应用。请参[阅重新初始化安全模块](#page-3-0)/引擎,第 4 [页。](#page-3-0)

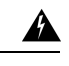

在重新初始化期间,安全模块/引擎上的所有应用数据都将被删除。请在重 新初始化安全模块/引擎之前备份所有应用数据。 警告

• 电源关/开 - 切换安全模块/引擎的电源状态。请参阅[重启安全模块](#page-2-2)/引擎 ,第 3 页。

### <span id="page-2-0"></span>停用安全模块

当您停用安全模块时,安全模块对象将从配置中删除,安全模块将变为非托管状态。安全模块上运 行的任何逻辑设备或软件都将变为非活动状态。

如果要暂时停止使用安全模块,您可以停用安全模块。

### 过程

- 步骤 **1** 选择安全模块 **(Security Modules)** 打开"安全模块 (Security Modules)"页面。
- 步骤 **2** 要停用安全模块,单击该安全模块所对应的下线 **(Decommission)**。
- 步骤 **3** 单击是 **(Yes)** 确认要停用指定的安全模块。

### <span id="page-2-1"></span>确认安全模块**/**引擎

将新的安全模块安装到机箱时, 或将现有模块替换为一个具有不同产品 ID (PID) 的模块时, 必须确 认安全模块,然后才能开始使用该模块。

如果安全模块显示"不匹配"或"令牌不匹配"状态,这表示安装在插槽中的安全模块上的数据与 之前安装在该插槽中的模块不匹配。如果安全模块上已有数据并且您确定要在新的插槽中使用它(换 句话说,安全模块并非无意中安装到错误插槽), 您必须重新初始化该安全模块, 然后才可以向它 部署逻辑设备。

#### 过程

- 步骤 **1** 选择安全模块**/**安全引擎 **(Security Modules/Security Engine)** 打开"安全模块/安全引擎 (Security Modules/Security Engine"页面。
- 步骤 **2** 单击您想要确认的安全模块/引擎所对应的确认 **(Acknowledge)**。
- 步骤 **3** 单击是 **(Yes)** 确定您要确认指定的安全模块/引擎。

### <span id="page-2-2"></span>重启安全模块**/**引擎

按照以下步骤重启安全模块/引擎。

过程

- 步骤 **1** 选择安全模块**/**安全引擎 **(Security Modules/Security Engine)** 打开"安全模块/安全引擎 (Security Modules/Security Engine"页面。
- 步骤 **2** 单击您想要重新引导的安全模块/引擎所对应的重启 **(Power Cycle)**。
- 步骤 **3** 执行以下操作之一:
	- 单击安全重启 **(Safe Power Cycle)** 让系统等待最多五分钟,以便在系统重启指定的安全模块/引 擎之前关闭安全模块/引擎上运行的应用程序。
	- 单击立即重启 **(Power Cycle Immediately)** 让系统立即重启指定的安全模块/引擎。

## <span id="page-3-0"></span>重新初始化安全模块**/**引擎

当 安全模块/引擎重新初始化时,安全模块/引擎的硬盘将会格式化,所有安装的应用实例、配置和 数据均会删除。在重新初始化完成后,如果为 安全模块/引擎配置了逻辑设备,FXOS 将重新安装应 用软件,重新部署逻辑设备,并自动启动应用。

 $\bigwedge$ 

在重新初始化期间,安全模块/引擎上的所有应用数据都将被删除。请在重新初始化 安全模块/引擎 之前备份所有应用数据。 注意

#### 过程

步骤 **1** 选择安全模块**/**安全引擎 打开"安全模块/安全引擎"页面。

步骤 **2** 点击您想要重新初始化的安全模块/引擎所对应的重新初始化。

步骤 **3** 点击是确认您要重新初始化指定的安全模块/引擎。

安全模块/引擎会重启,安全模块上的所有数据均会删除。此过程可能需要数分钟。

### <span id="page-3-1"></span>确认网络模块

将新的网络模块安装到机箱时, 或将现有模块替换为一个具有不同产品 ID (PID) 的模块时, 必须确 认网络模块,然后才能开始使用该模块。

过程

步骤 **1** 进入 scope fabric-interconnect 模式:

#### **scope fabric-interconnect**

步骤 **2** 在安装新模块或用不同类型(即不同PID)的网络模块更换网络模块后,输入 **acknowledge** 命令:

**acknowledge**

示例:

FPR1 /fabric-interconnect # **acknowledge** fault Fault slot Card Config Slot Id <======

步骤 **3** 输入 **acknowledge slot** 以确认插入的插槽。

#### **acknowledge slot**

示例:

```
FPR1 /fabric-interconnect # acknowledg slot 2
  0-4294967295 Slot Id
```
步骤 **4** 确认配置:

**commit-buffer**

### <span id="page-4-0"></span>使网络模块离线或在线

按照以下步骤以使用 CLI 命令使网络模块离线, 或者使其重新恢复在线; 在执行模块在线插入和删 除 (OIR) 时用于示例。

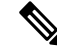

注释

- 如果要删除或更换网络模块,请按照适用于设备的《安装指南》的"维护和升级"一章中的说 明进行操作。请参阅[https://www.cisco.com/c/en/us/support/security/firepower-ngfw/](https://www.cisco.com/c/en/us/support/security/firepower-ngfw/products-installation-guides-list.html) [products-installation-guides-list.html](https://www.cisco.com/c/en/us/support/security/firepower-ngfw/products-installation-guides-list.html)。
	- 如果在 8 端口 1G 铜缆 FTW 网络模块 (FPR-NM-8X1G-F FTW) 上执行网络模块在线插入和拆卸 (OIR),请注意,网络模块LED将保持熄灭,直到您使用此程序使卡上线。LED先闪烁琥珀色, 然后在发现网络模块后将更改为绿色,并且应用程序上线。

如果删除 FTW 网络模块并确认插槽,则系统会从 FTD 逻辑设备中删除网络模块端口。在这种情况 下,必须先使用FMC删除硬件旁路内联集配置,然后再重新插入网络模块。重新插入网络模块后, 必须执行以下操作: 注释

- 使用 Firepower 机箱管理器 或 FXOS 命令行界面 (CLI) 将网络模块端口配置为管理在线状态。
- 将网络模块端口添加到 FTD 逻辑设备,并使用 FMC 重新配置端口。

如果您在未确认插槽的情况下移除网络模块,则会保留内联集配置,并且端口在 FMC 中显示为关 闭。重新插入网络模块后,将恢复先前的配置。

有关内联集的硬件旁路的详细信息,请参[阅硬件旁路对](b_GUI_FXOS_ConfigGuide_2111_chapter9.pdf#nameddest=unique_170)。

### 过程

步骤 **1** 对于要使其离线的模块,使用以下命令进入 /fabric-interconnect 模式,然后进入 /card 模式: **scope fabric-interconnect a**

**scope card** *ID*

- 步骤 **2** 您可以使用 **show detail** 命令来查看关于此卡的信息,包括其当前状态。
- 步骤 **3** 要使模块离线,请输入:

**set adminstate offline**

步骤 **4** 输入 **commit-buffer** 命令,以保存配置更改。

您可以再次使用 **show detail** 命令确认该模块已离线。

步骤 **5** 要使网络模块重新恢复在线,请输入:

**set adminstate online commit-buffer**

#### 示例

```
FP9300-A# scope fabric-interconnect a
FP9300-A /fabric-interconnect # scope card 2
FP9300-A /fabric-interconnect/card # show detail
Fabric Card:
   Id: 2
    Description: Firepower 4x40G QSFP NM
   Number of Ports: 16
   State: Online
    Vendor: Cisco Systems, Inc.
   Model: FPR-NM-4X40G
   HW Revision: 0
    Serial (SN): JAD191601DE
   Perf: N/A
```
Admin State: Online Power State: Online Presence: Equipped Thermal Status: N/A Voltage Status: N/A FP9300-A /fabric-interconnect/card # **set adminstate offline** FP9300-A /fabric-interconnect/card\* # **commit-buffer** FP9300-A /fabric-interconnect/card # **show detail** Fabric Card: Id: 2 Description: Firepower 4x40G QSFP NM Number of Ports: 16 State: Offline Vendor: Cisco Systems, Inc. Model: FPR-NM-4X40G HW Revision: 0 Serial (SN): JAD191601DE Perf: N/A Admin State: Offline Power State: Off Presence: Equipped Thermal Status: N/A Voltage Status: N/A FP9300-A /fabric-interconnect/card #

I